En la parte superior derecha de la página www.cbgsada.com encontrarás el enlace para acceder al apartado de inscripciones:

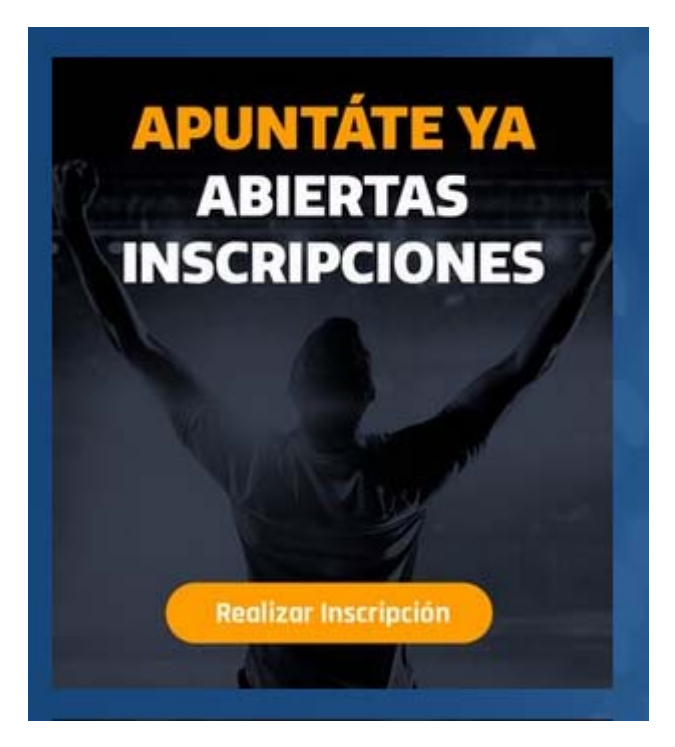

Al pinchar en "Realizar Inscripción" te enviará a la página de inscripciones:

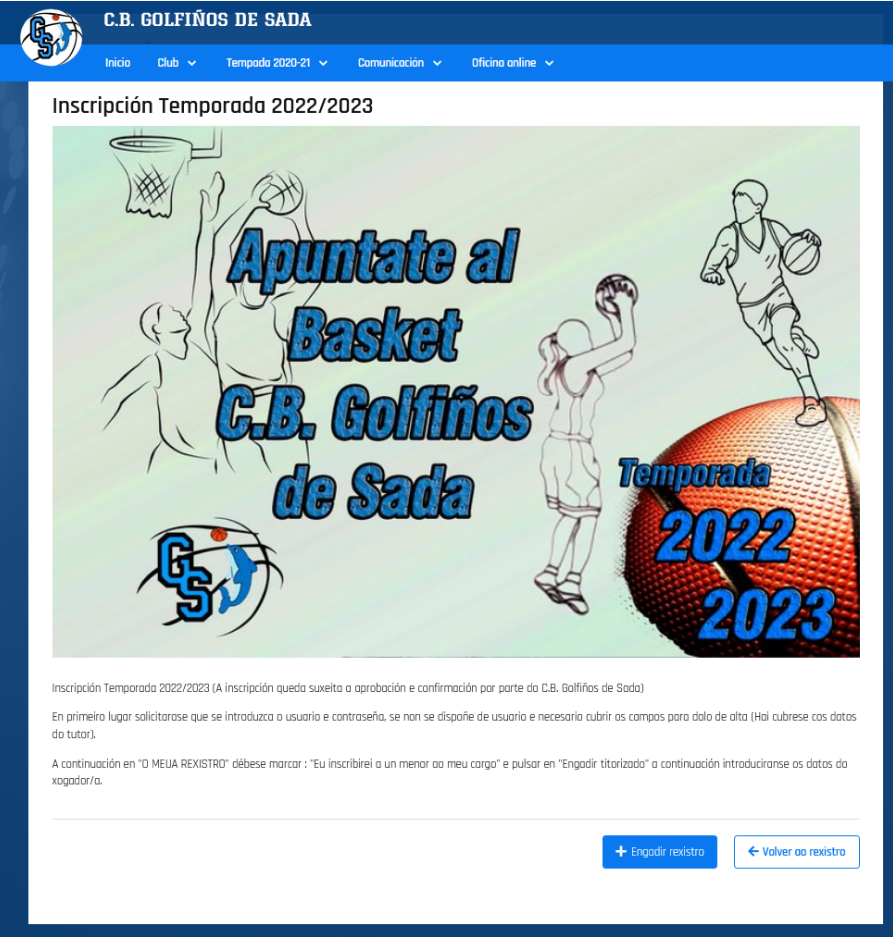

En está página debes pinchar la opción "+ Engadir rexistro" que verás en la parte inferior

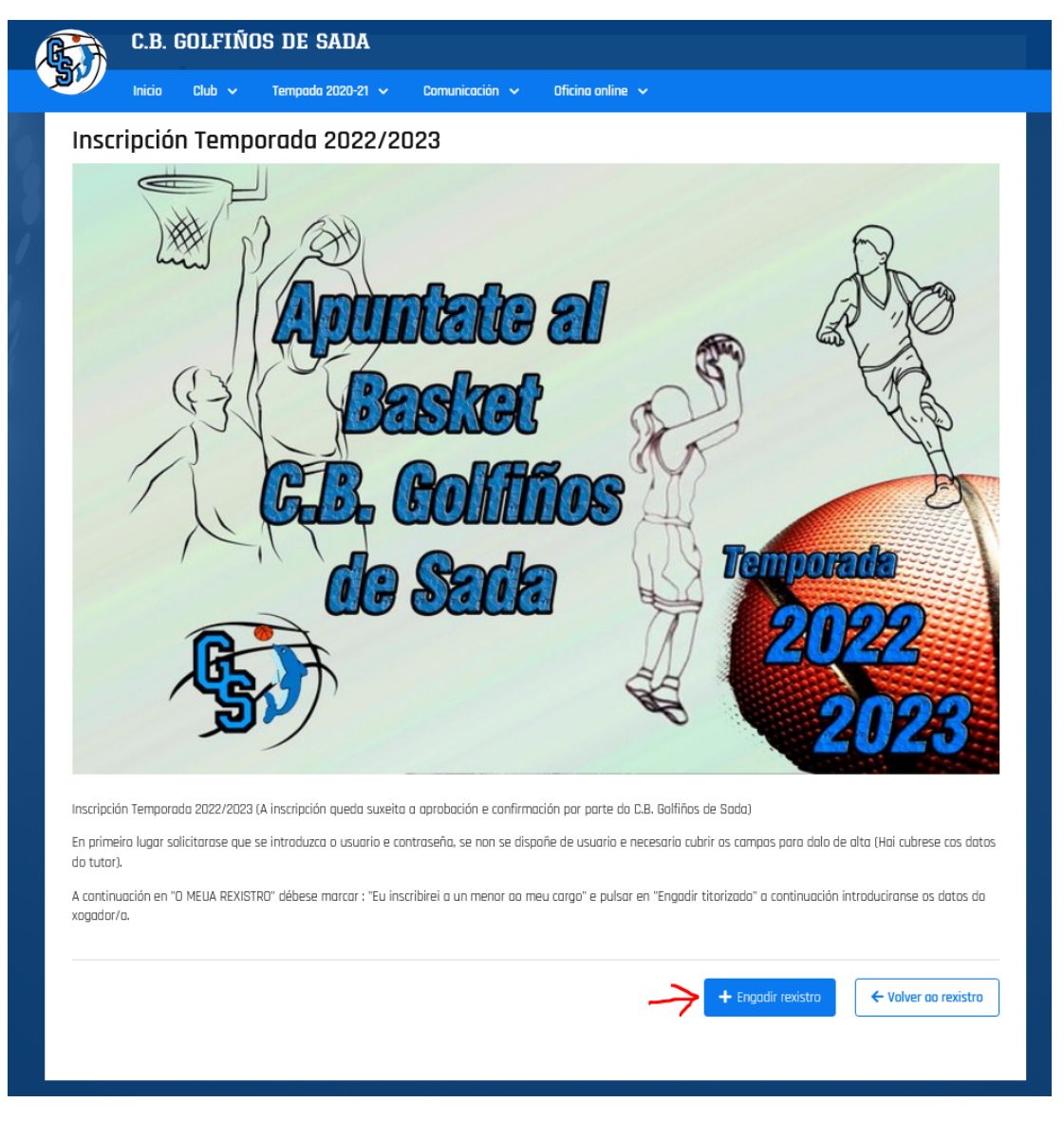

Al pinchar "+ Engadir rexistro" el botón pasará a "Continuar" y debes pinchar de nuevo para pasar a la siguiente página.

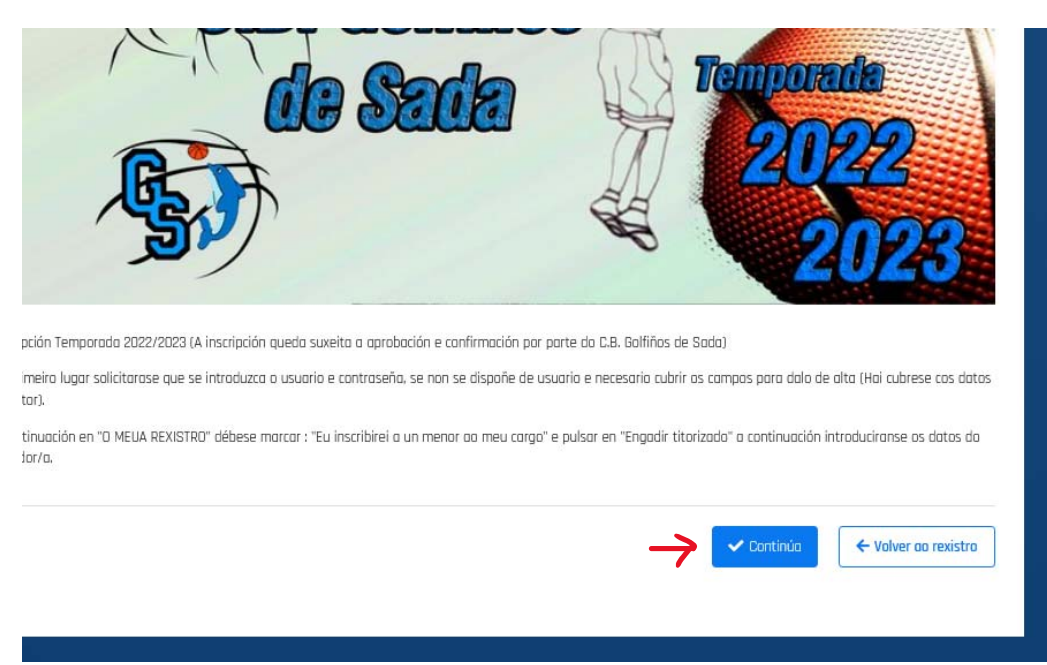

En la siguiente página te aparecerá la opción de entrar con tu usuario y contraseña o en caso de que no dispongas de usuario podrás registrar una nueva cuenta.

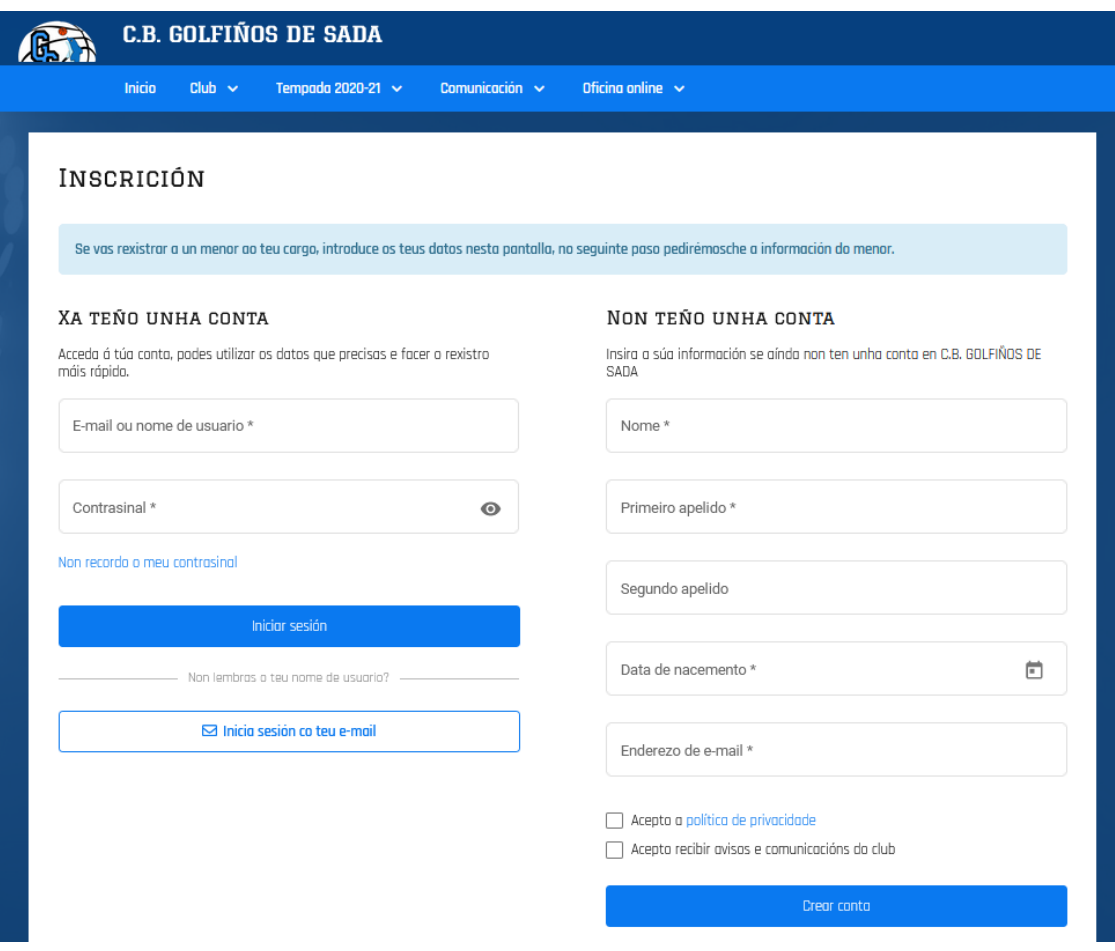

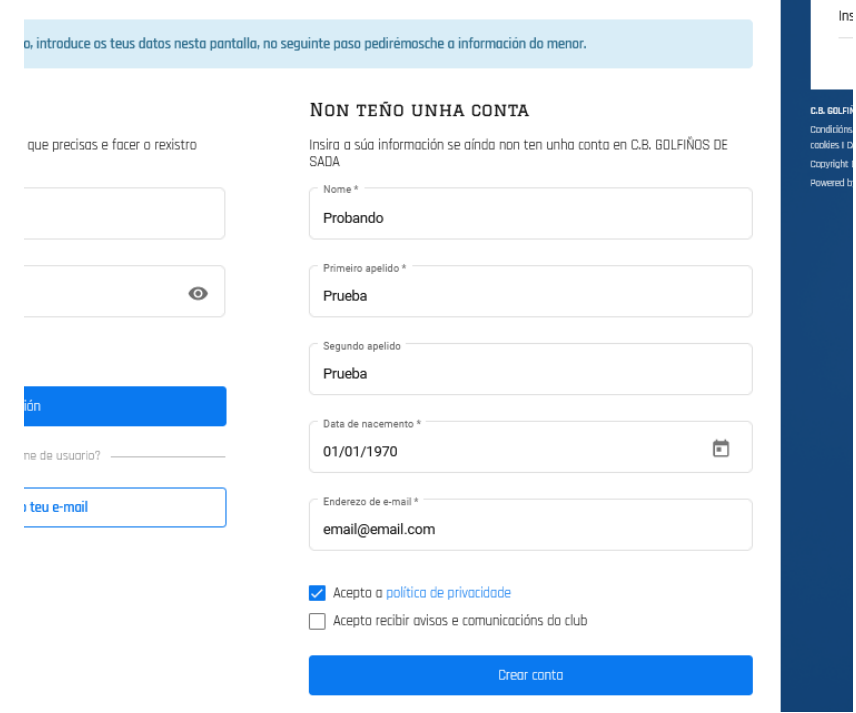

Una vez que accedas con tu cuenta o que hayas creado una nueva cuenta te dará la opción de inscribirte como jugador o inscribir a un menor a tu cargo

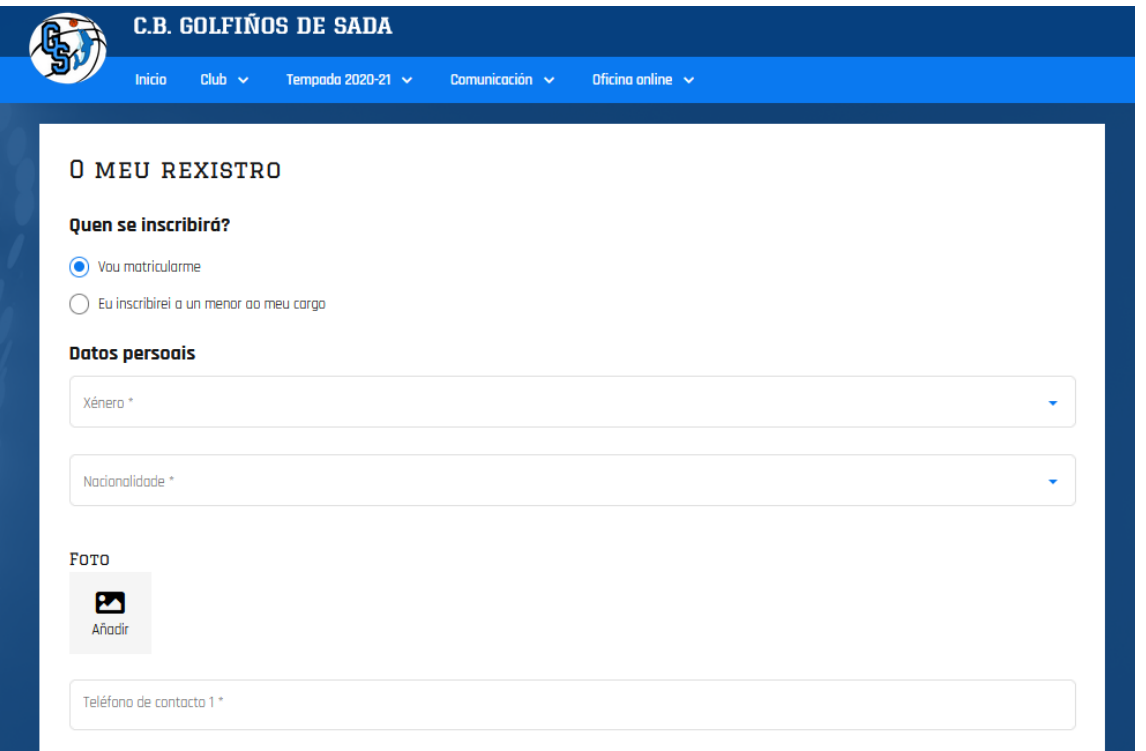

. En el caso de inscribir a un menor de 18 años se debe marcar la opción de "Eu inscribirei a un menor o meu cargo" y clicar en "Engadir titurizado"

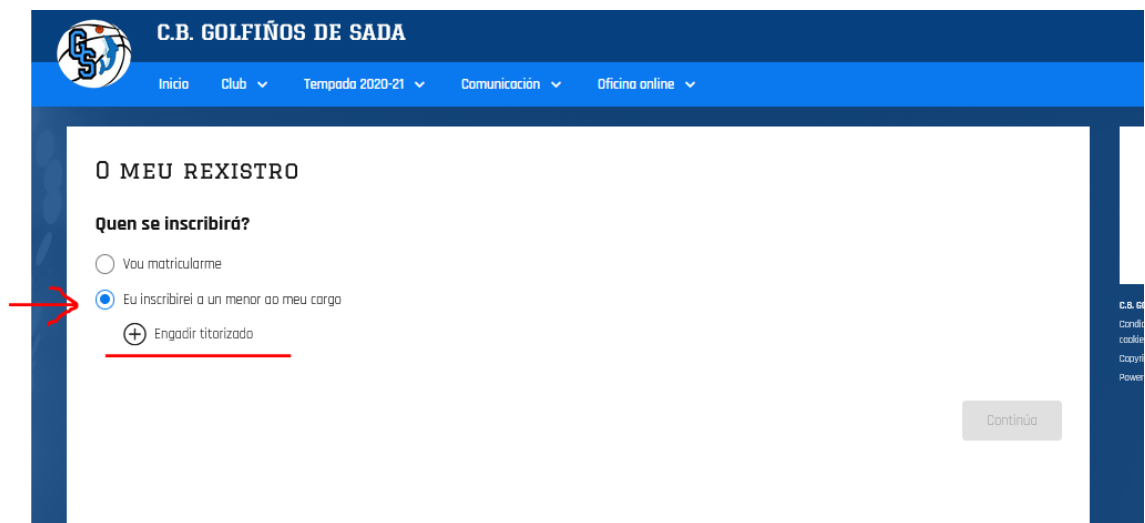

Al clicar en "Engadir titurizado" debes cubrir los datos que te solicita y clicar en "Gardar"

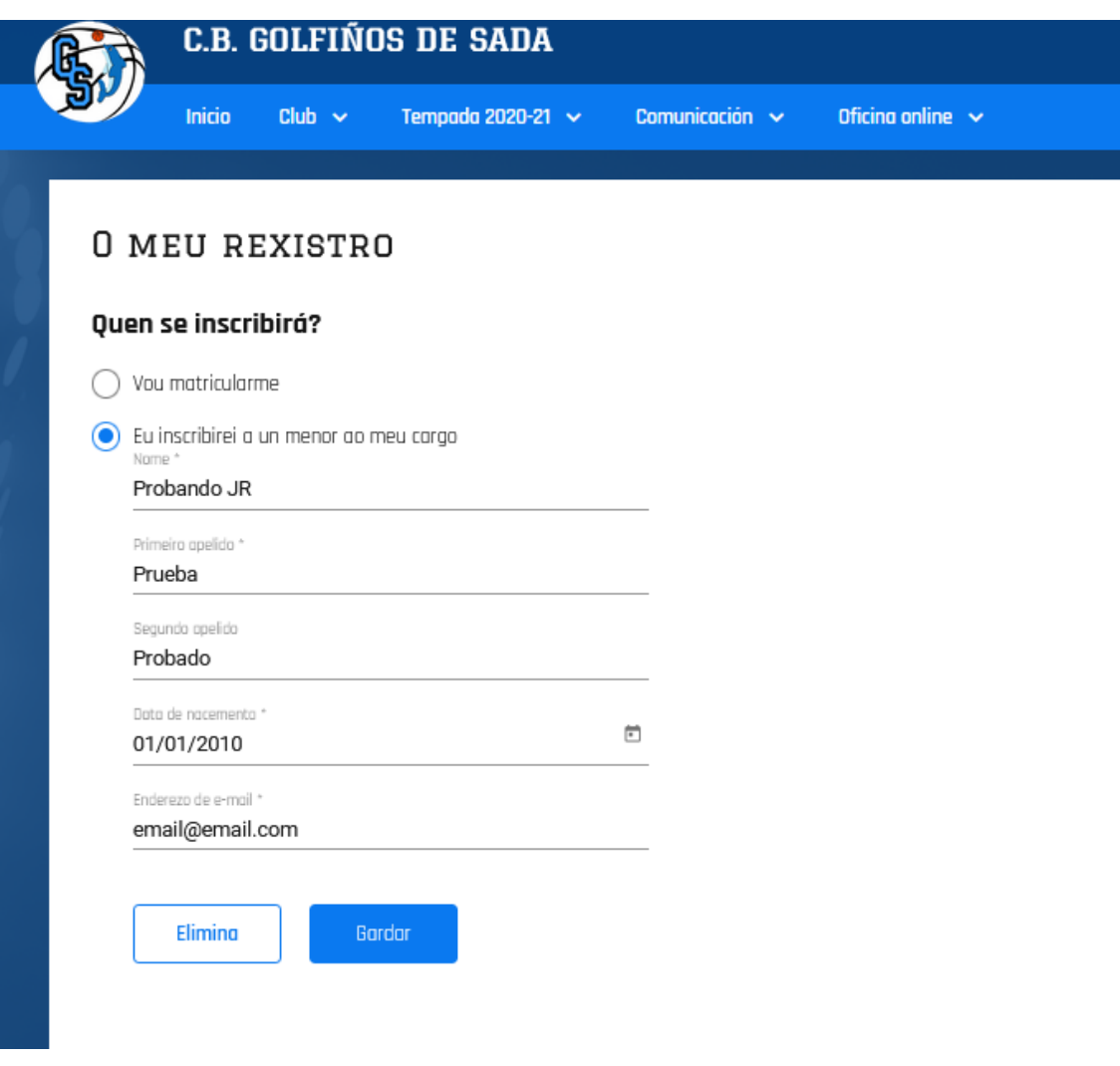

Una vez guardados los datos de dará la opción de "continuar"

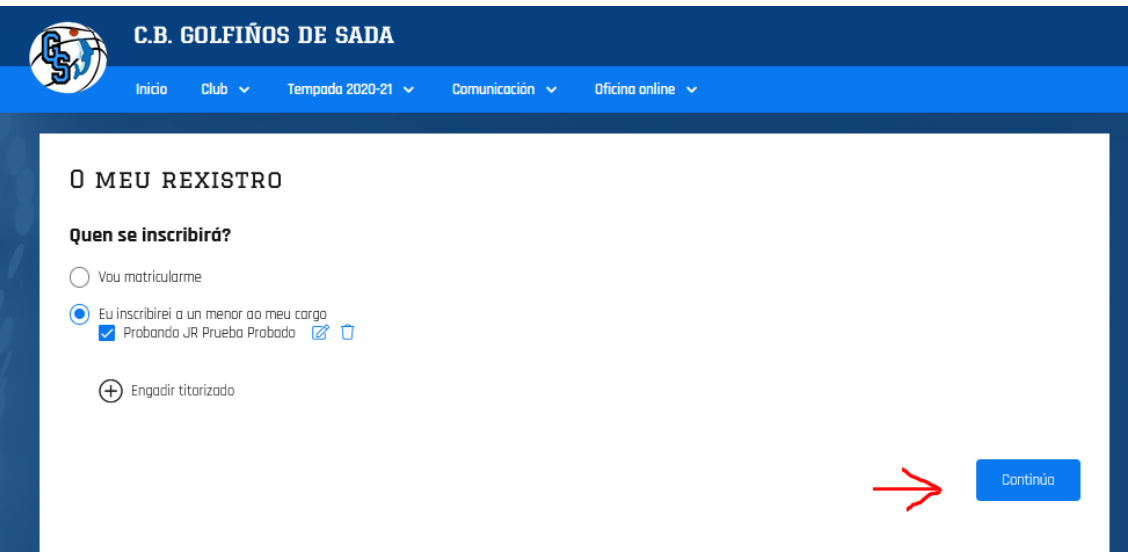

En las siguientes páginas se cubren los datos del jugador y de la domiciliación bancaria hasta finalizar el proceso de inscripción.

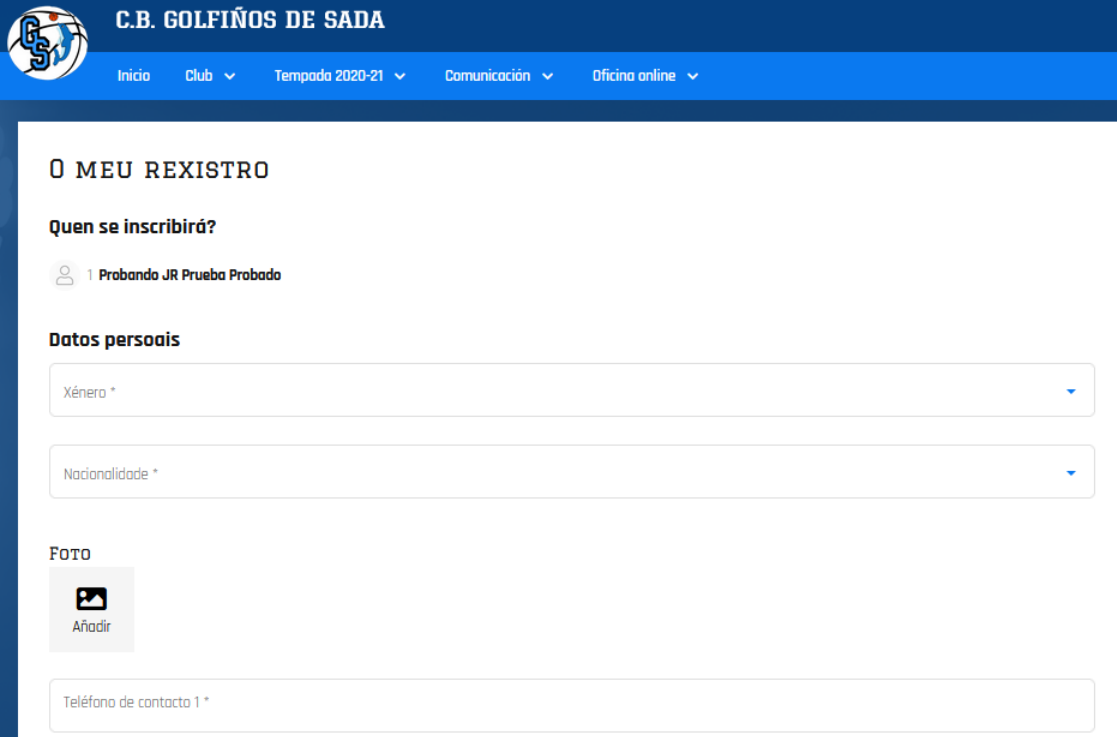

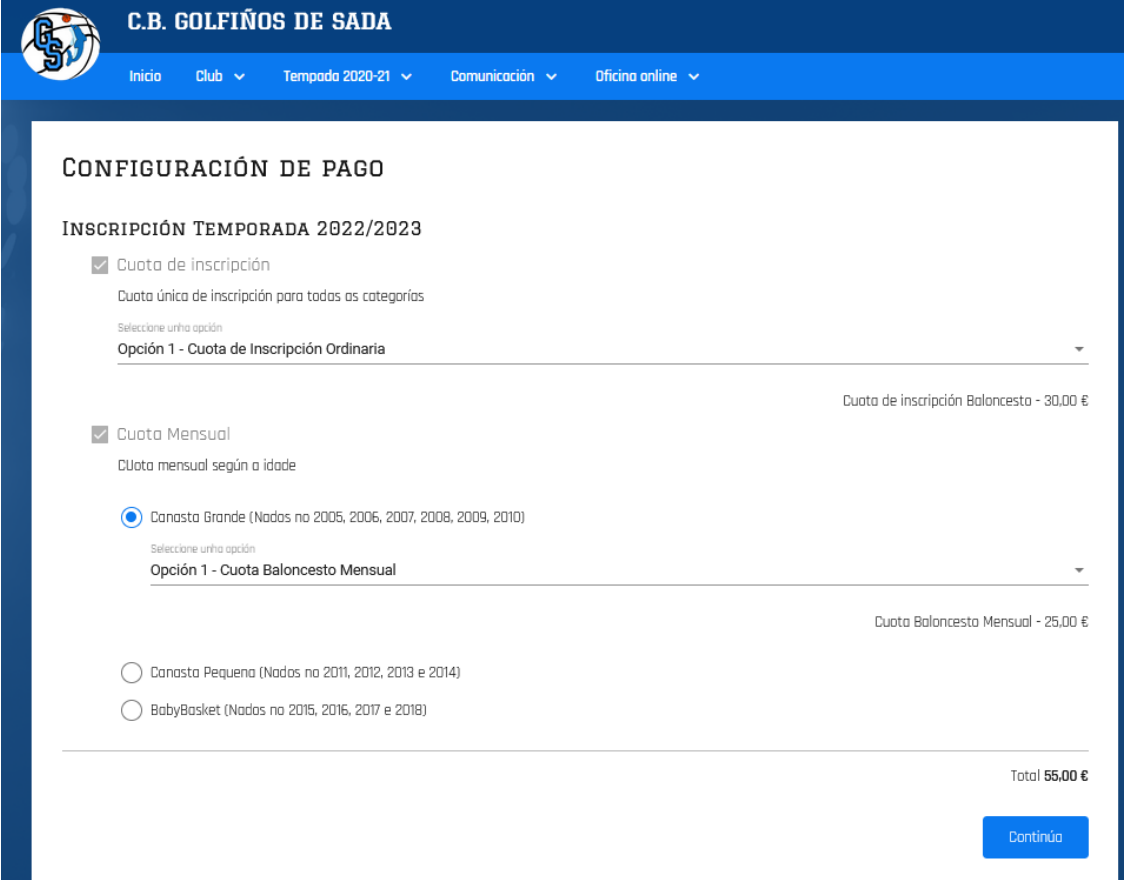